## **Come accedere a Google Classroom**

La procedura per entrare nei corsi e nella piattaforma Classroom della nostra Istituzione Scolastica è molto semplice, l'importante è seguire alla lettera quanto riportato:

**1. Aprire un browser web (preferibilmente Google Chrome) e digitate nella barra degli indirizzi posta in alto o all'interno di un motore di ricerca: Google.it.**

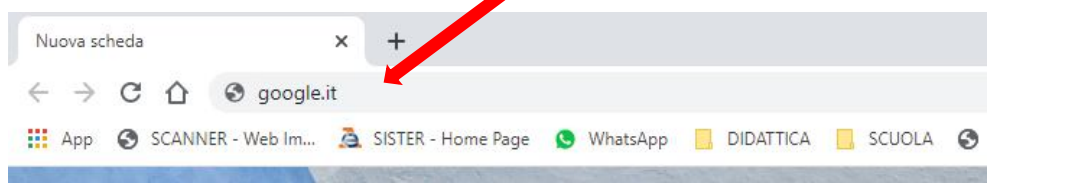

2. **Cliccare sul bottone ACCEDI** posto in alto a destra del browser e **digitare la mail** (nome\_cognome@......edu.it) **con la relativa password** (la mail è stata fornita dalla scuola).

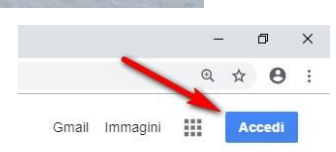

Gmail Immagini

31 Calenda w.

 $\Omega$ 

■ Fogli

O

3. **Cliccare sul bottone in alto a destra, aprire il menu delle App di Google e scegliere l'icona CLASSROOM,** che potrebbe trovarsi anche alla fine delle googleapps.

4. **Solo al primo accesso in Classroom**, **cliccare sul bottone CONTINUA** per confermare la procedura.

Poi specificare il ruolo selezionando tra **studente** o **insegnante**. **ATTENZIONE LA SCELTA NON POTRÁ ESSERE PIÚ MODIFICATA.**

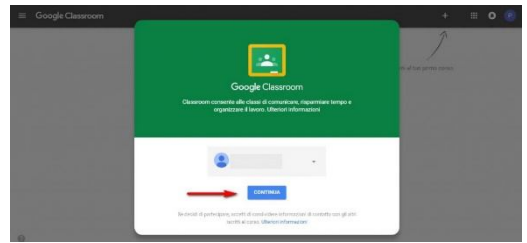

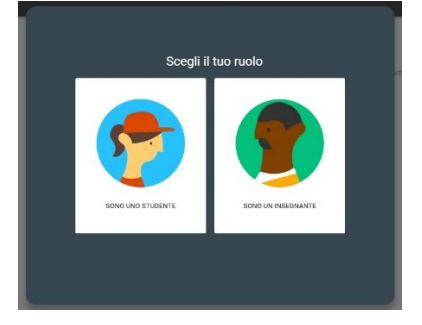

A questo punto si entra nella piattaforma Classroom con le funzioni di:

 docente per costituire e gestire le classi, cariando eventualmente gli alunni, organizzare e assegnare materiali e compiti;

 di studente per entrare nella classe ovvero per registrarsi al corso e svolgere tutte le attività assegnate dal docente.

Nel caso in cui il Browser Google sia predefinito e già configurato con un account Google, per entrare nella piattaforma CLASSroom dell'Istituzione Scolastica di riferimento si deve creare un ulteriore account che riporti i dati della posta e password consegnate dalla scuola.

Analoghe considerazioni valgono se si utilizzano device basati su sistemi Android (smatphone, tablet, etc.) anche in questo caso, sebbene si utilizzi l'App G. Classroom, è necessario configurare un nuovo account Google con i dati di posta consegnati dalla scuola

Eventualmente si può visionare il seguente tutorial [https://www.youtube.com/watch?v=d5c4Uodax\\_Y](https://www.youtube.com/watch?v=d5c4Uodax_Y)